## **Registration Guide**

- 1. Go to th[e Student Hub](https://www.msudenver.edu/studenthub/) and click on "My Profile" under Web Services.
- 2. Click on the four squares in the top left of the screen
- 3. Click on the "Menu" tab, then the "Students" Tab.

4. Next, Select the "Registration and Planning" option.

Add/Drop/Withdraw Classes earch and register for your cla

You can also view and manage yo

5. This will bring you to a new page where you can select "Add/Drop/Withdraw Classes"

**METROPOLITAN<br>State University** 

- 6. Select the desired term from the drop-down menu and click continue.
- 7. Select the subject you want to search for then click "Search"
- 8. When you find the course and section you want to register for, click the "Add" button.
- 9. You will notice the classes appear in the schedule, as well as "Pending" listed in the Summary. Once you have solidified your schedule, click "Submit"

 $\blacksquare$ 

**Registration and Planning** Student Academic Profile

 $\langle$  Students

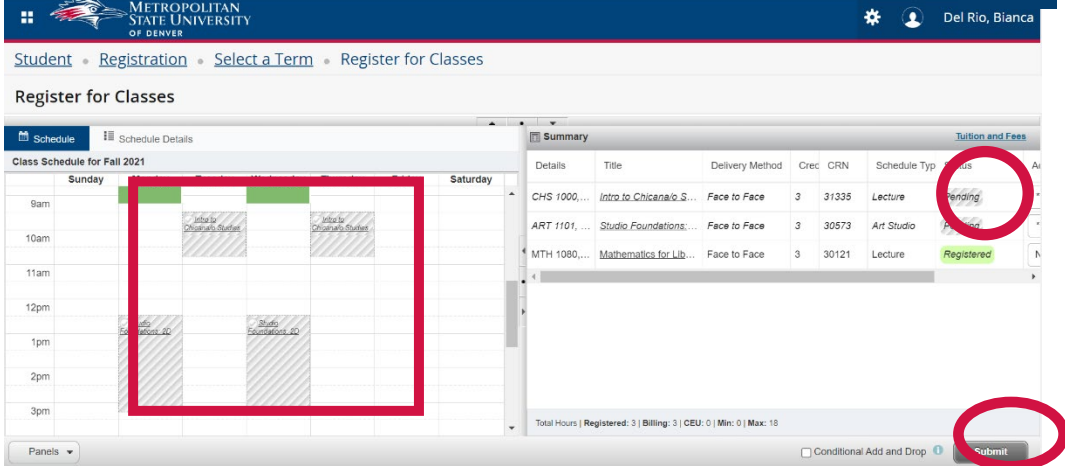

- 10. You will know this is successful when you see the "Save Successful" green box appear as well as the classes solidified in your schedule. They will also state "Registered" in the summary.
- 11. To view your detailed schedule, Click on the "Schedule Details" tab above Class Schedule.

## **IMPORTANT:**

Classes will state the Location as well as time. Please note that some classes will state "Main" as the location, on "Online" as the "Type".

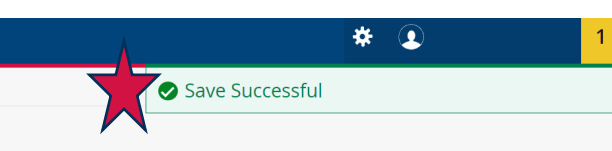

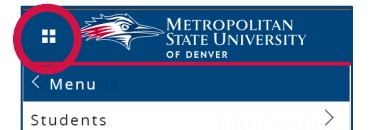

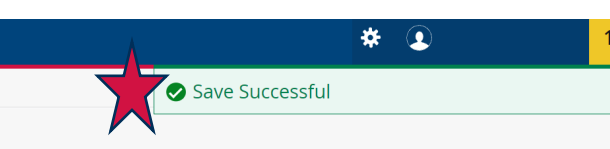

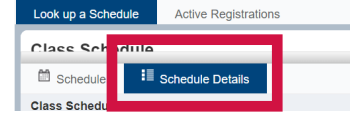